Page  $\overline{\phantom{0}}$ 

#### **Guide to Preparing a Batch User Upload**

Batch User Upload simplifies the task of [Adding and Managing Users](http://www.brainshark.com/~/media/Files/Help-and-Training/Documents/Adding_New_Authors.ashx) in your Brainshark site. Unlike the process of manually adding, updating or deleting user profiles one at a time, Batch User Upload allows you to make all of these changes simultaneously. Updated user profile data is entered into the *Batch Upload Spreadsheet* by the Company Administrator. Once complete, the *Batch Upload Spreadsheet* is sent to Brainshark Support for upload. Preparation of the *Batch Upload Spreadsheet* requires specific formatting and careful consideration. This document will help guide you through the process of preparing the *Batch Upload Spreadsheet.*

#### **Items to Consider**

Be sure to download the most recent version of the *[Batch Upload User Spreadsheet](http://na1.salesforce.com/_ui/selfservice/pkb/PublicKnowledgeSolution/d?orgId=00D300000006pbi&id=50130000000ShcJ&retURL=%2Fsol%2Fpublic%2Fsolutionbrowser.jsp%3Fsearch%3Dbulk%2Bupload%26cid%3D000000000000000%26orgId%3D00D300000006pbi%26t%3D4&ps=1)* from the Brainshark Knowledgebase before you get started.

If you have existing user profiles in your Brainshark site, and need to use the Batch User Upload process to make changes, be aware that:

- All data in the Batch Upload User Spreadsheet will overwrite any existing data in the Brainshark user profile. Be careful to populate the Batch Upload User Spreadsheet with all **current** profile information PLUS any edits to be made.
- The Brainshark Company Administrator can navigate to **My Applications** > **Administration**. Select **Reporting** from the blue navigation bar. And, from the *Things you can do* menu at the left, select **Data Download** and then the **User Bulk Download** report. This produces a Batch User Upload Spreadsheet of all current users including all existing profile data. NOTE: The spreadsheet will not list the current password for each user. This is a required field; if you want to maintain the user's current password, add that direction in your request to Brainshark Support.
- You can then use this spreadsheet to make any necessary edits and submit the now updated spreadsheet to Brainshark Support. The columns below will correspond to the columns in your spreadsheet; any questions can be directed to [Brainshark Support.](mailto:support@brainshark.com?subject=Batch%20User%20Upload)

If you will want individuals placed in Groups, note that:

- Groups must exist in Brainshark before using the Batch User Upload, otherwise an error will return.
- Use columns named *GroupName1* through *GroupName20* to specify the groups to which this user should belong.
- For customers using Rapid learning, Groups affect dynamic enrollment into courses and/or curriculums.
- See the *GroupName* section of this document for more information.

Remember to take the following precautions to be sure that your batch upload is error free:

- File must be in .csv format.
- Remove all commas, apostrophes, bars and slashes in the spreadsheet. This includes names, titles, and email addresses

- The spreadsheet must be used exactly as it is formatted. Do not delete, add, hide or rename any columns. Do not modify the headings or the format of the upload sheets.
- Remember to include all required data. If columns do not apply for your use, leave them blank or set them to the recommended default using the chart below.
- Include the header row in the file.
- Delete any empty rows/columns by highlighting all columns to the right of the last column completed and all rows under the last row completed (right click and select **Delete**) to be sure there are no cells containing data that may cause the .csv upload to fail.

#### <span id="page-1-0"></span>**Fields for User Uploads**

The following table includes the Column Header you will see in the Batch Upload Spreadsheet as well as the corresponding Column Value to include depending on the action you would like to take. Be aware that certain fields are required and are denoted below by an asterisk (\*) next to the Column Header name. For Group Upload fields, please see the Fields for Group Uploads section below.

**NOTE**: All fields can be updated EXCEPT the user name. If an upload is submitted with a user name updated, a new user will be created.

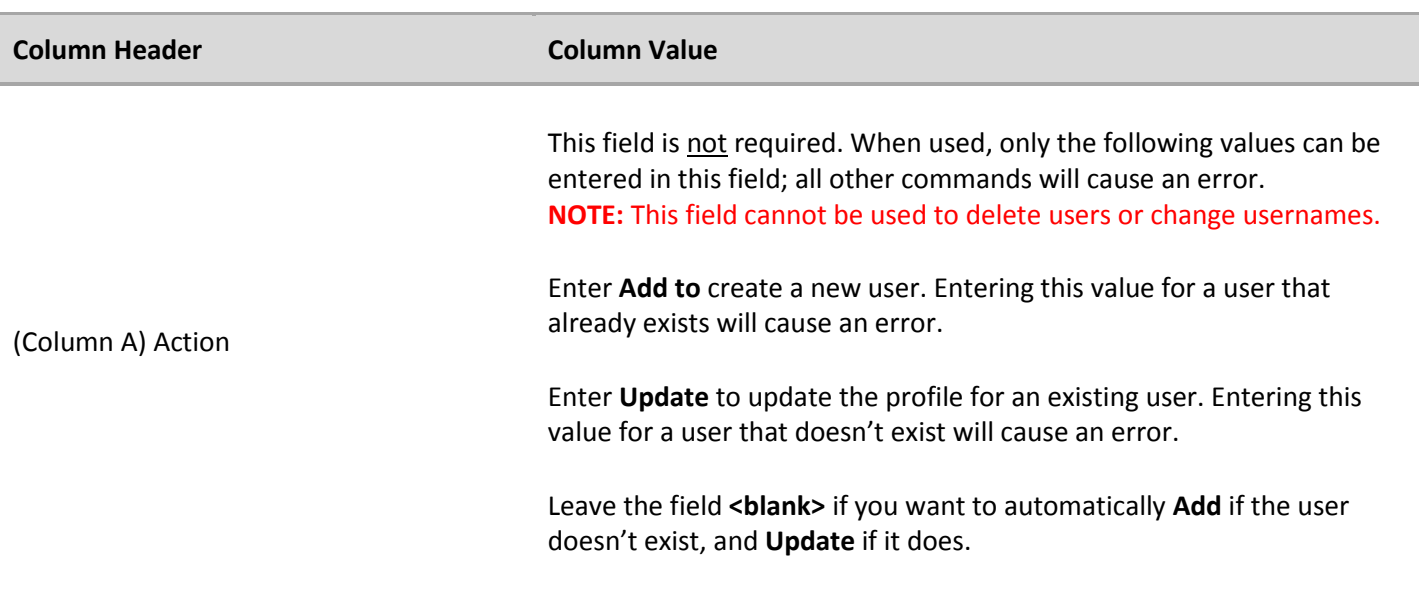

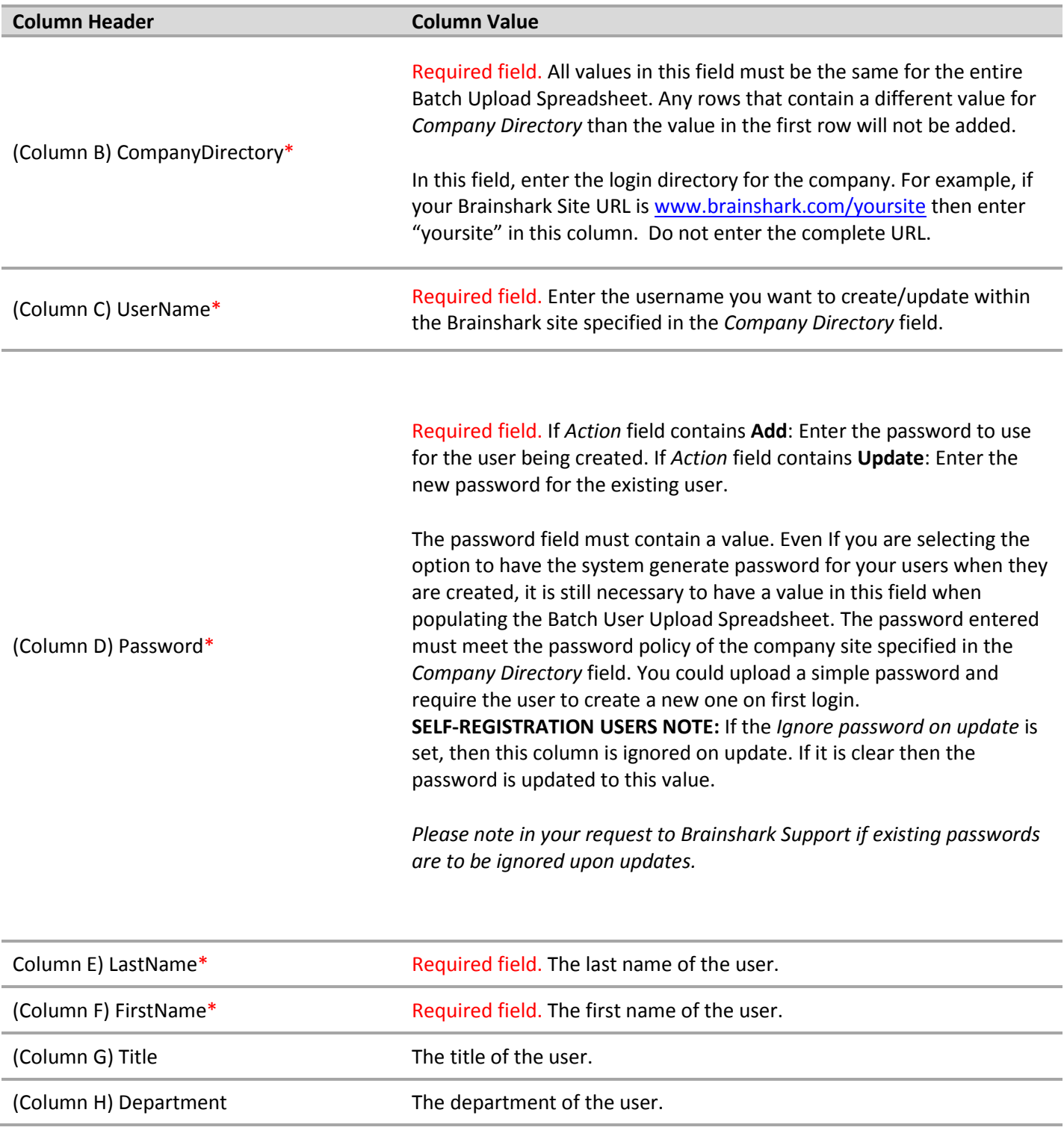

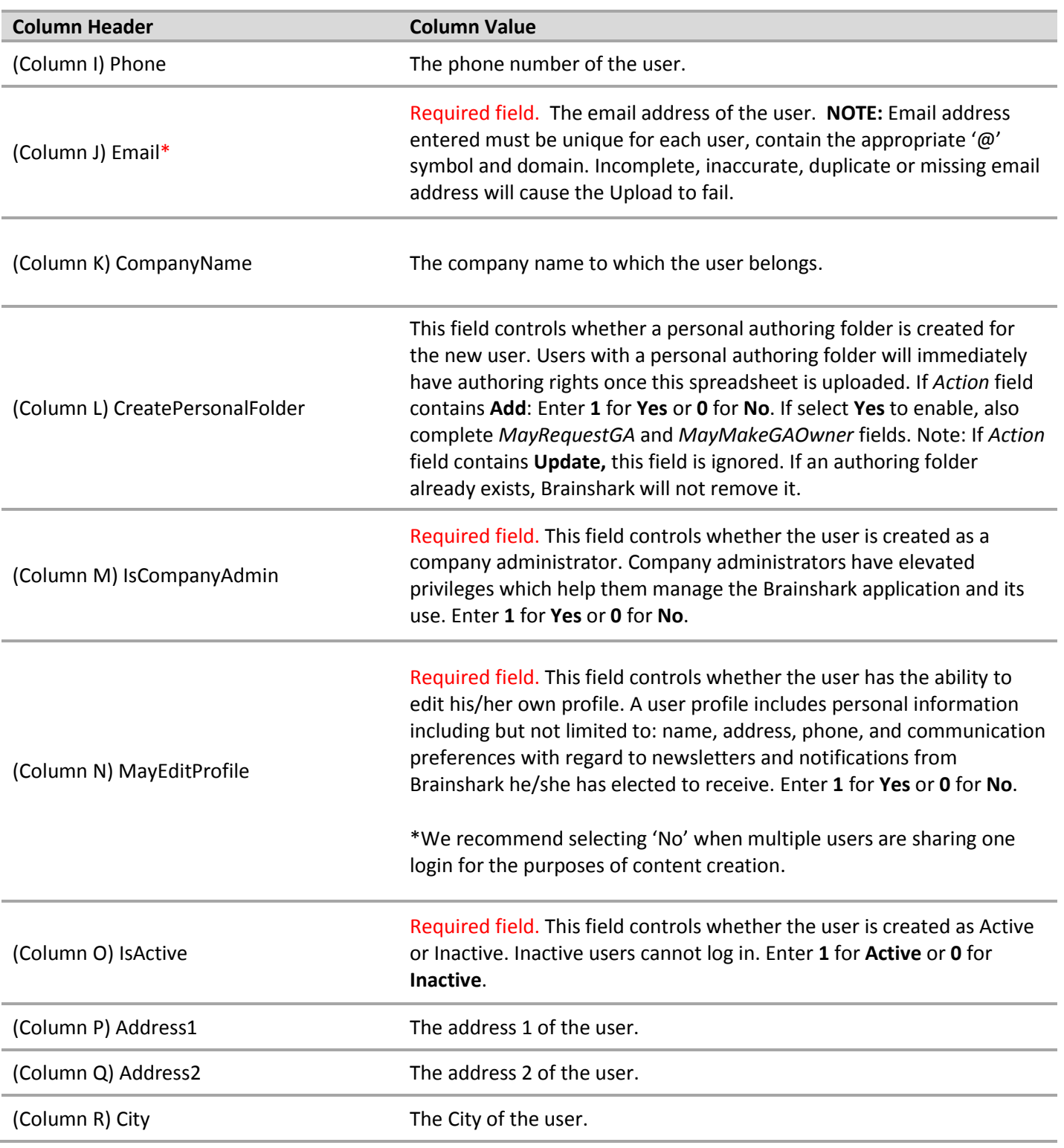

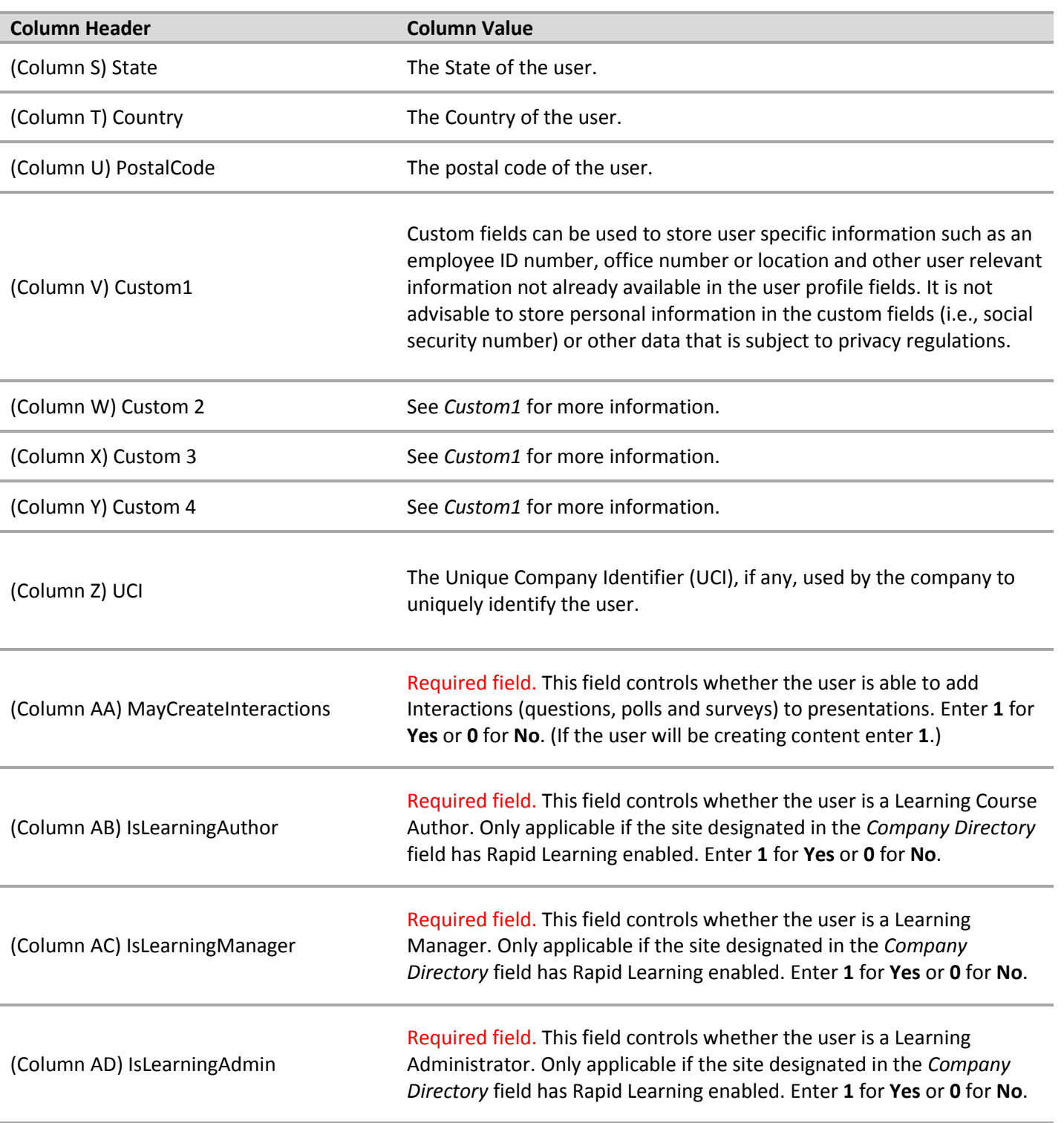

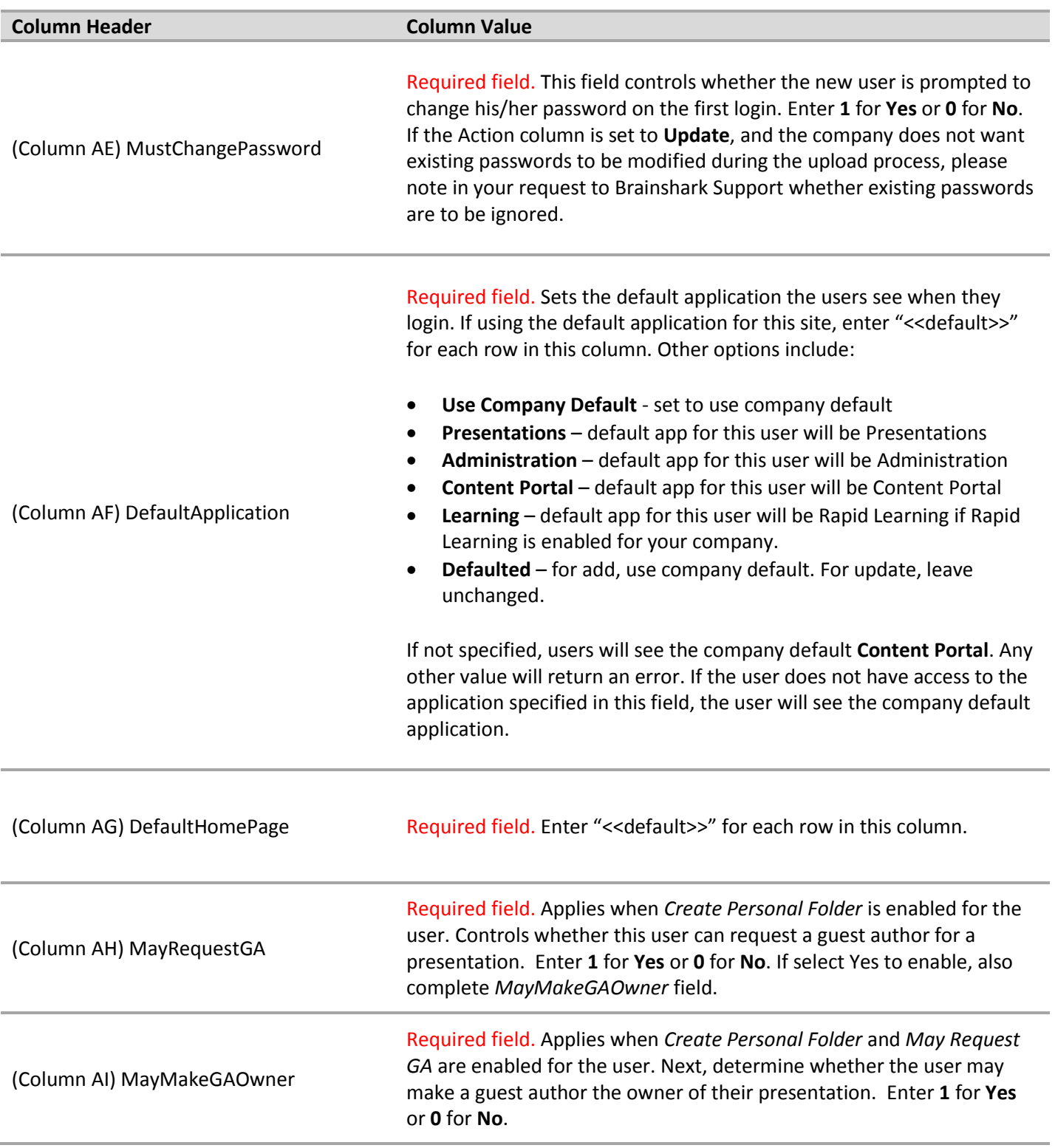

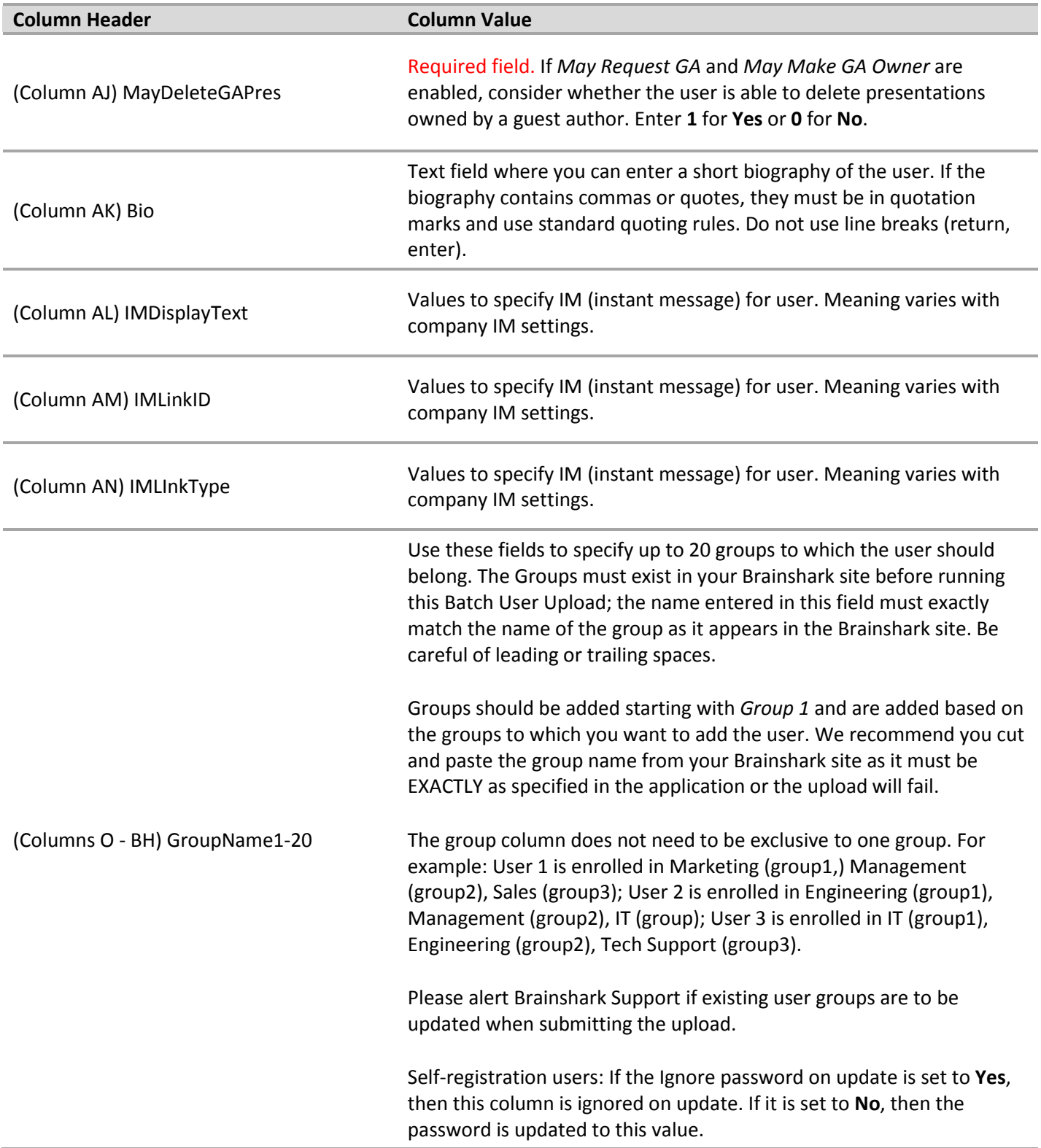

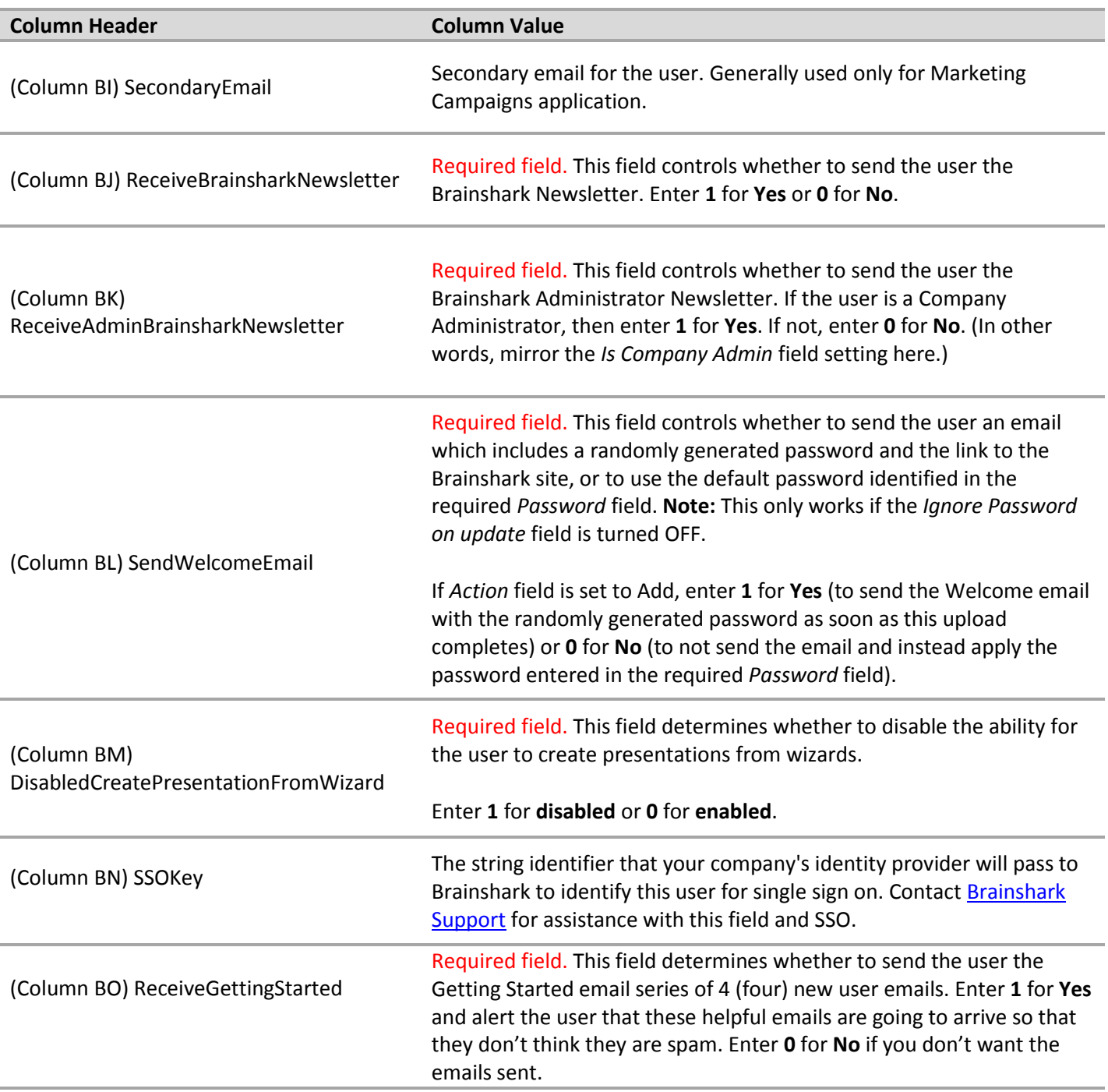

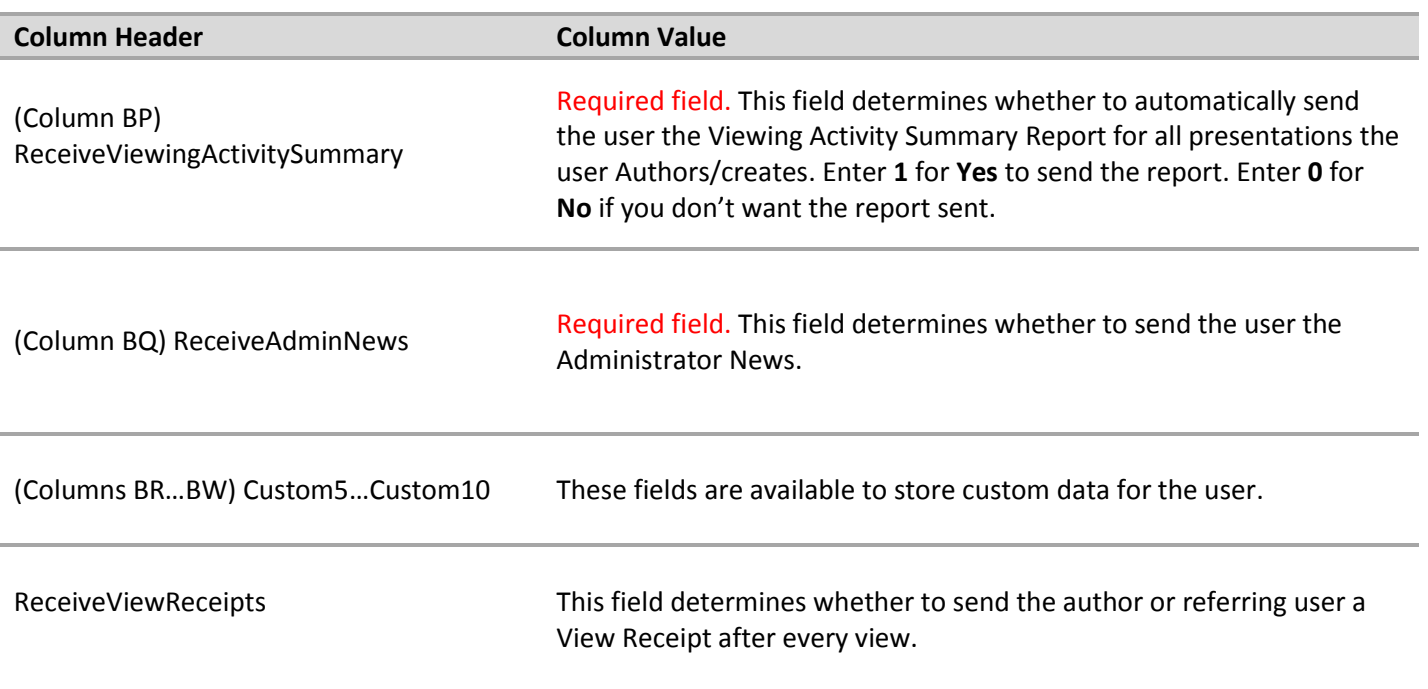

#### **Groups**

The following table includes the Column Headers you will see in the Batch User Upload Spreadsheet for Group Uploads as well as the corresponding Column Values to include depending on the action you would like to take. For User Upload fields, please see the **Fields for User Uploads** section above. If you are including a Group Upload along with a User Upload, be sure to use a separate spreadsheet.

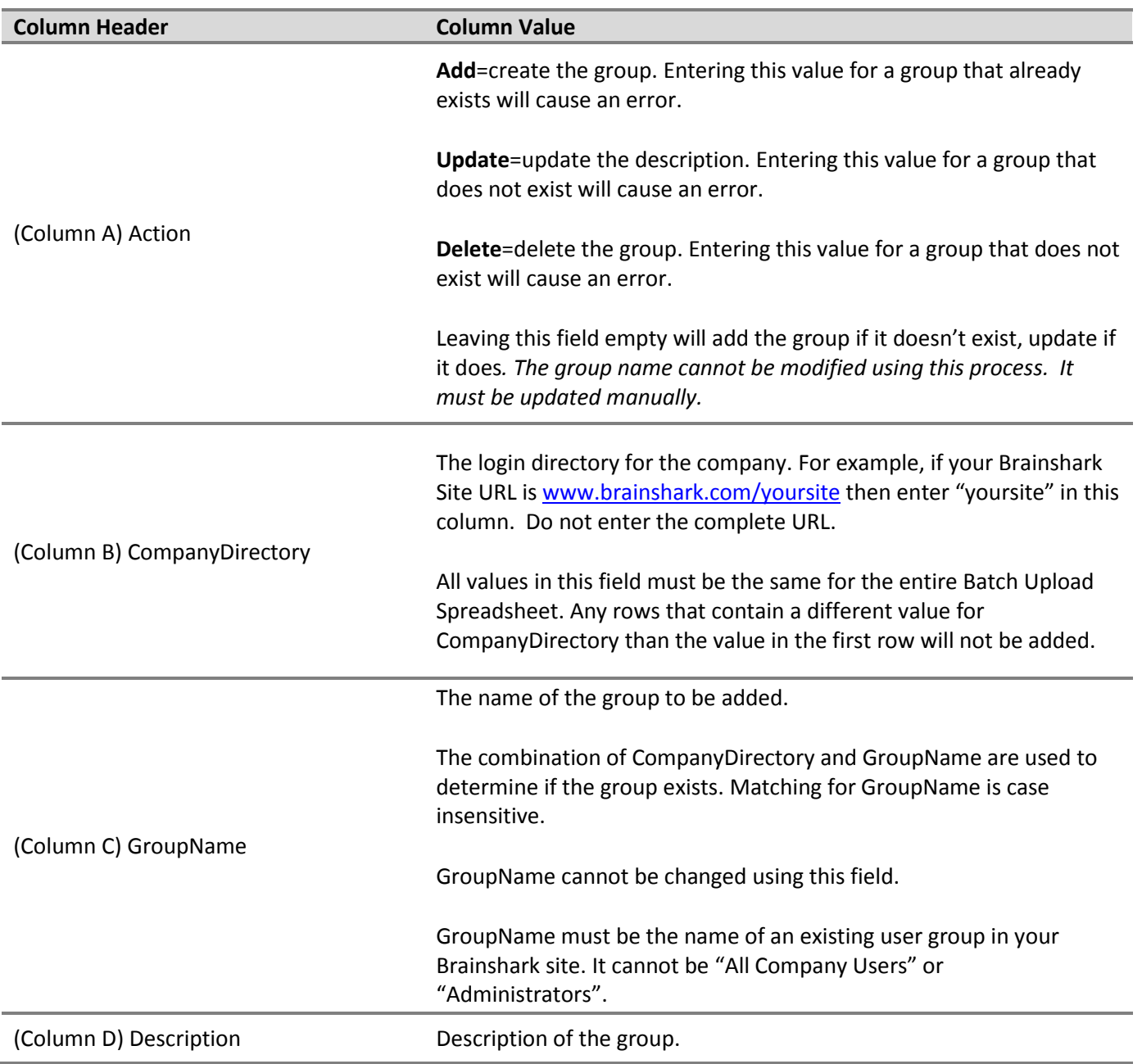

#### **Automating Completion of the Batch User Upload Spreadsheet**

How you wish to populate the *User Batch Upload* spreadsheet is your choice. Perhaps you choose to manually complete the spreadsheet, or perhaps you choose to write a program that will populate the form based on a feed from an HRIS or LDAP database. Any development required to automate the process of populating the spreadsheet is the responsibility of the customer. Regardless of the method used to populate the data, the instructions above for *Completing the Spreadsheet* must be followed.

#### **Ongoing Updates**

Once you have completed the initial loading of users, you may still need to maintain those users going forward. Whether that's adding new users, or modifying the records of existing users, this can be handled using the *Batch User Upload* spreadsheet, or by manually editing the users through the Administration module. If you intend to use the *User Batch Upload* process for this ongoing maintenance, Brainshark requests that you only send the delta moving forward; that is, only send a spreadsheet representing the new or modified users. If a user record is not changing, then it does not need to be sent every time. The *User Batch Upload* spreadsheet provides an 'Action' column that is used to designate the action Brainshark should apply.

#### **Uploading the Batch User Spreadsheet**

When you are ready to start the actual upload, you have two options: you can run it yourself or you can have Brainshark do it for you. We've created an executable that you can run, which automatically sends the Batch User Upload Spreadsheet to Brainshark for processing.

If you have completed the *[Batch Upload User Spreadsheet](http://na1.salesforce.com/_ui/selfservice/pkb/PublicKnowledgeSolution/d?orgId=00D300000006pbi&id=50130000000ShcJ&retURL=%2Fsol%2Fpublic%2Fsolutionbrowser.jsp%3Fsearch%3Dbulk%2Bupload%26cid%3D000000000000000%26orgId%3D00D300000006pbi%26t%3D4&ps=1)* and are ready to send it to Brainshark Support for upload, you may do so now via [email.](mailto:support@brainshark.com?subject=Batch%20User%20Upload%20Spreadsheet%20Ready%20for%20Processing)

> 130 Turner Street Building 1, Suite 100 Waltham, MA 02453 T: 781.370.8000 F: 781.370.8202

 $_{\rm Page}11$